# 数通网络开放可编程 **V100R021C00**

# **AOC** 在线环境使用介绍

文档版本 01 发布日期 2021-11-01

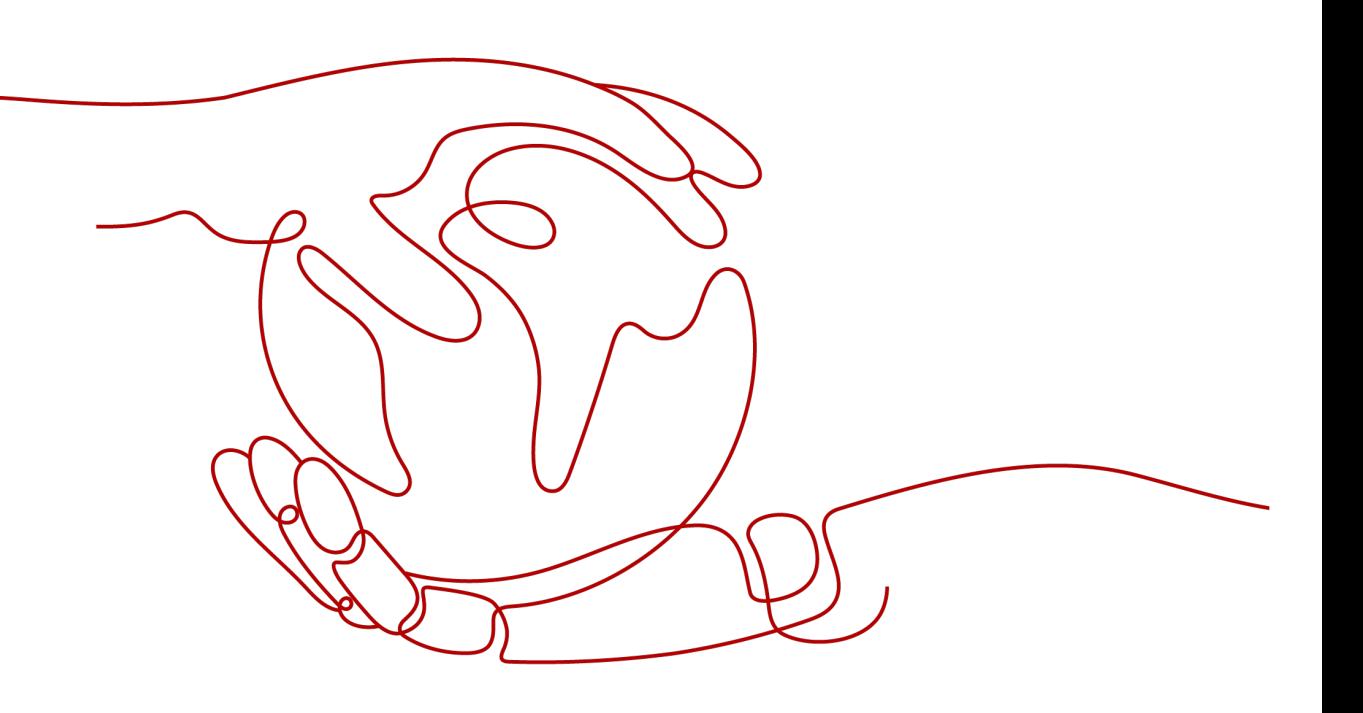

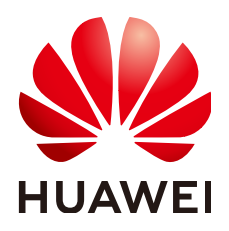

#### 版权所有 **©** 华为技术有限公司 **2021**。 保留一切权利。

非经本公司书面许可,任何单位和个人不得擅自摘抄、复制本文档内容的部分或全部,并不得以任何形式传 播。

#### 商标声明

**SI** 和其他华为商标均为华为技术有限公司的商标。 本文档提及的其他所有商标或注册商标,由各自的所有人拥有。

#### 注意

您购买的产品、服务或特性等应受华为公司商业合同和条款的约束,本文档中描述的全部或部分产品、服务或 特性可能不在您的购买或使用范围之内。除非合同另有约定,华为公司对本文档内容不做任何明示或暗示的声 明或保证。

由于产品版本升级或其他原因,本文档内容会不定期进行更新。除非另有约定,本文档仅作为使用指导,本文 档中的所有陈述、信息和建议不构成任何明示或暗示的担保。

### 华为技术有限公司

地址: 深圳市龙岗区坂田华为总部办公楼 邮编:518129

网址: <https://www.huawei.com>

客户服务邮箱: support@huawei.com

客户服务电话: 4008302118

目录

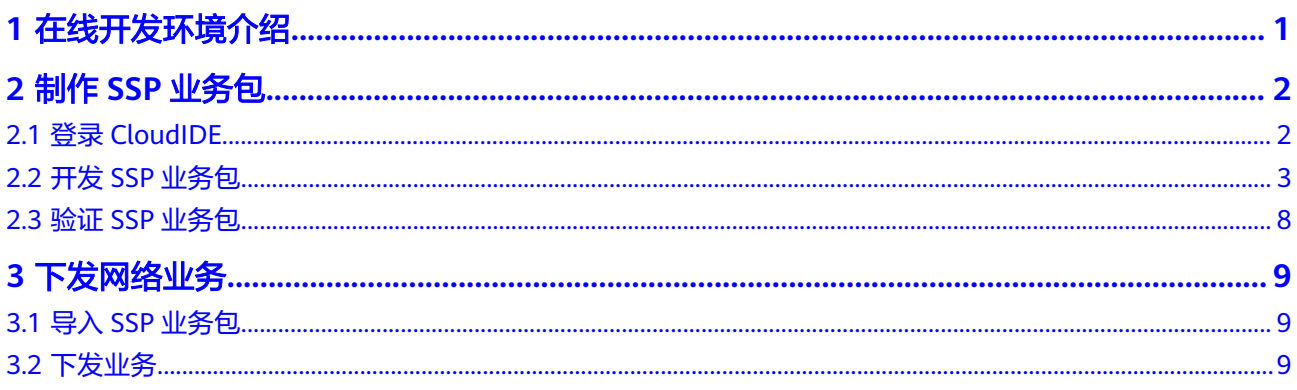

# **1** 在线开发环境介绍

<span id="page-3-0"></span>AOC"在线开发"是一个集华为云CloudIDE、AOC mini和AOC moni为一体的在线环 境,并且支持多租户在线开发和调试,方便您随时随地开发调试业务包,轻松实现网 络业务的构建与管理。

AOC可以为每一位租户分配华为云CloudIDE开发环境。CloudIDE是一个由华为云提供 的在线代码开发环境,可以支持代码的开发与测试。同时CloudIDE集成了AOC mini与 AOC moni插件,可以通过调试功能跟踪AOC下发命令的执行情况,完成代码调试。

# **2** 制作 **SSP** 业务包

# <span id="page-4-0"></span>**2.1** 登录 **CloudIDE**

使用在线开发环境前,首先要使用华为云账号登录系统。

#### 操作步骤

步骤**1** 单击窗口右侧浮动按钮"进入CloudIDE"。

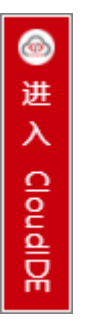

步骤**2** 输入华为云账号登录CloudIDE在线开发环境。

步骤**3** 单击界面右侧的AOC图标,打开AOC mini在线环境。

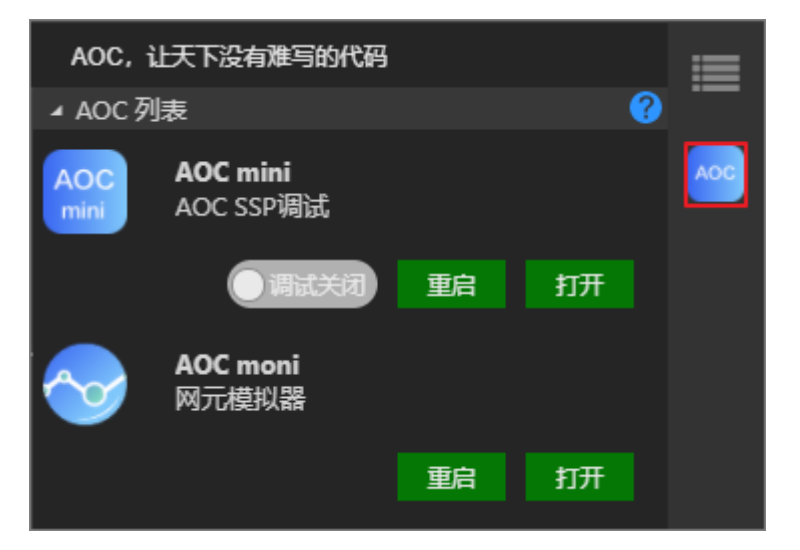

<span id="page-5-0"></span>步骤**4** 查看AOC mini环境。

1. 进入"包仓库 > 包管理"界面, 可以看到系统已经预置了一个aaamini的SSP业务 包。

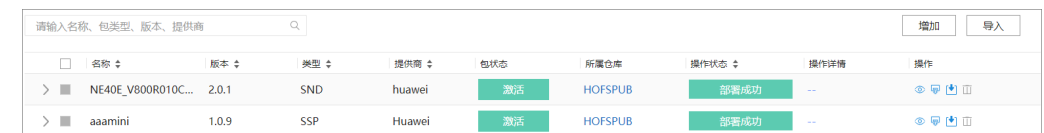

2. 进入"设备配置 > 设备配置"界面,可以看到系统已经纳管的网元设备。本次示 例中我们使用NE1进行业务下发。

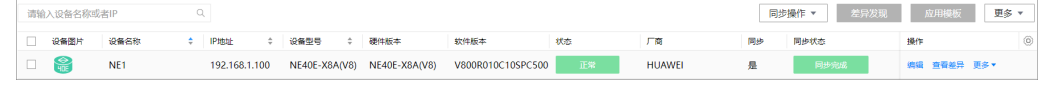

3. 单击"业务管理"进入"业务管理"界面,可以看到当前只有一个aaamini业务 包。

**----**结束

# **2.2** 开发 **SSP** 业务包

AOC系统已为您提供了SSP业务包的模板,您可以在CloudIDE在线环境中编辑包模板 的pkg.json文件、YANG文件、python映射代码,以及Jinja2模板,完成业务包的定制 开发。

#### 操作步骤

#### 步骤**1** 创建SSP包模板。

- 1. 在AOC mini中,选择"包仓库 > 包管理"。
- 2. 单击"增加",创建一个l3vpn的业务包模板。

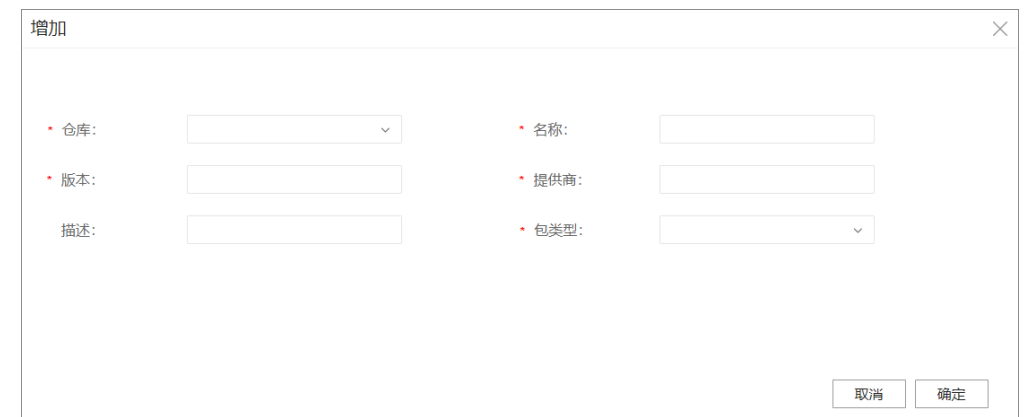

- 3. 单击 图标将业务包模板导出到本地,并解压缩。
- 4. 删除SSP包中的bin文件夹。

#### 说明

本示例中使用AOC导入业务包,不需要通过bin文件夹下的makeFile生成,所以将其删除。

5. 将解压后的SSP业务包模板"SSP\_l3vpn\_1.0.0"拖入CloudIDE界面。

步骤**2** 编辑pkg.json文件。

该文件中参数和创建模板时填写的一致,修改类名为"L3VPN"。

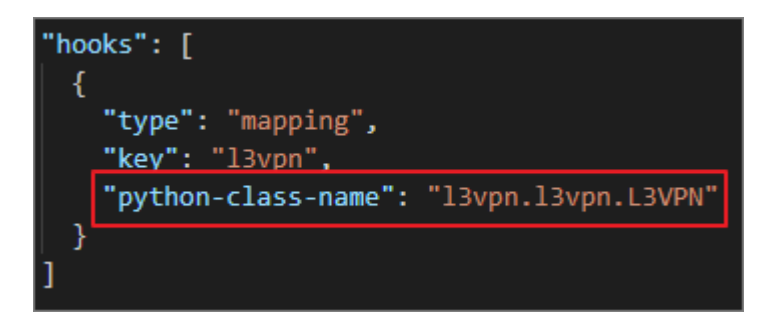

#### 步骤**3** 修改Python映射文件。

打开"python > l3vpn > \_pycache\_"目录下的l3vpn.py文件,修改类名为 "L3VPN"。

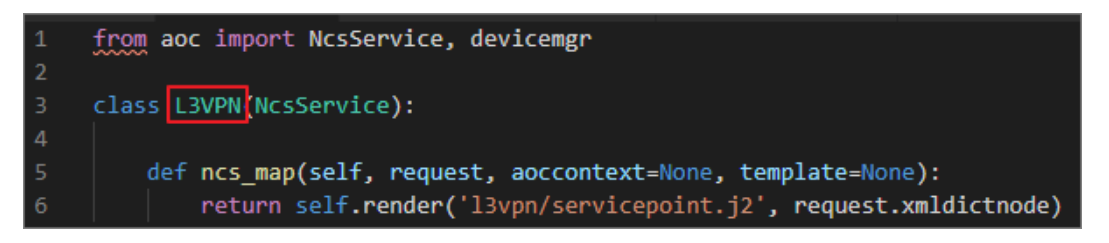

#### 步骤**4** 修改测试文件。

打开"test > l3vpn"目录下的test\_l3vpn\_service.py文件,修改类名为"L3VPN"。

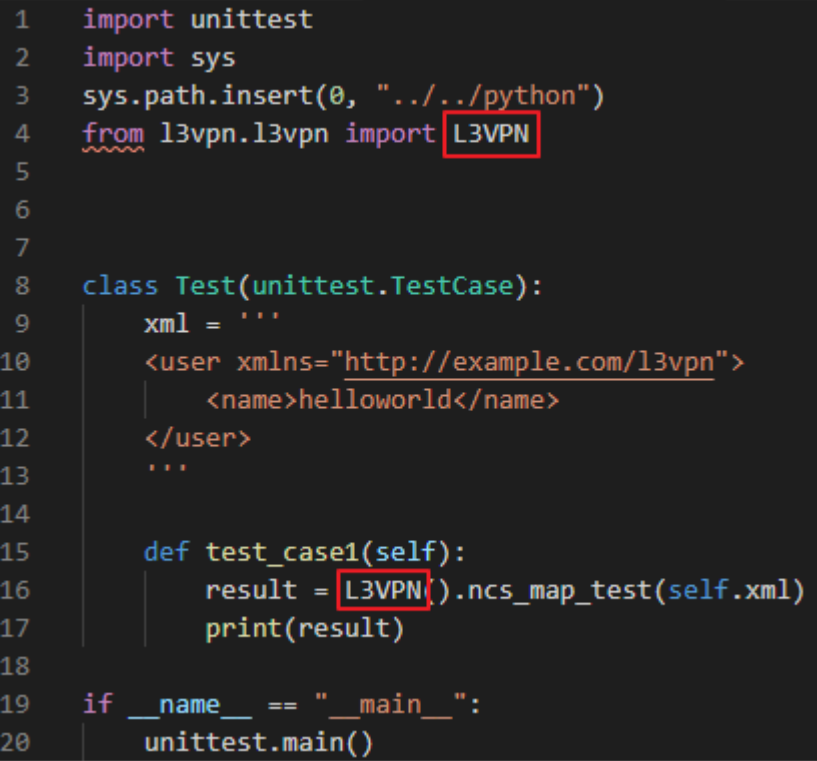

#### 步骤**5** 开发YANG文件。

1. 在CloudIDE左侧导航打开yang文件夹下的l3vpn.yang文件。

2. 修改业务参数为ifName、neName和vrfName,将neName设置为key。

```
修改内容如下所示:
list l3vpn {
        app:application-definition "l3vpn";
          key "neName";
          leaf neName {
            type string;
\sim \sim \sim \sim \sim \sim \sim leaf ifName {
            type string;
 }
         leaf vrfName {
            type string;
         }
      }
```
步骤**6** 验证YANG文件。

YANG文件开发完成后,需要对文件的正确性进行校验。

- 1. 进入"资源下载 > YANG文件",下载"YANG文件校验工具"。
- 2. 将下载后的yang-offline-util.zip文件解压缩后拖入CloudIDE。
- 3. 在CloudIDE中单击"终端> 新建终端", 打开调试窗口。
- 4. 输入以下命令,进入yang-offline-util目录。 cd yang-offline-util
- 5. 输入以下命令,将yang目录下的l3vpn.yang文件拷贝至当前目录。 cp ../SSP\_l3vpn\_1.0.0/yang/l3vpn.yang ./
- 6. 删除YANG文件中的引用模块。 删除的内容如下红框所示:

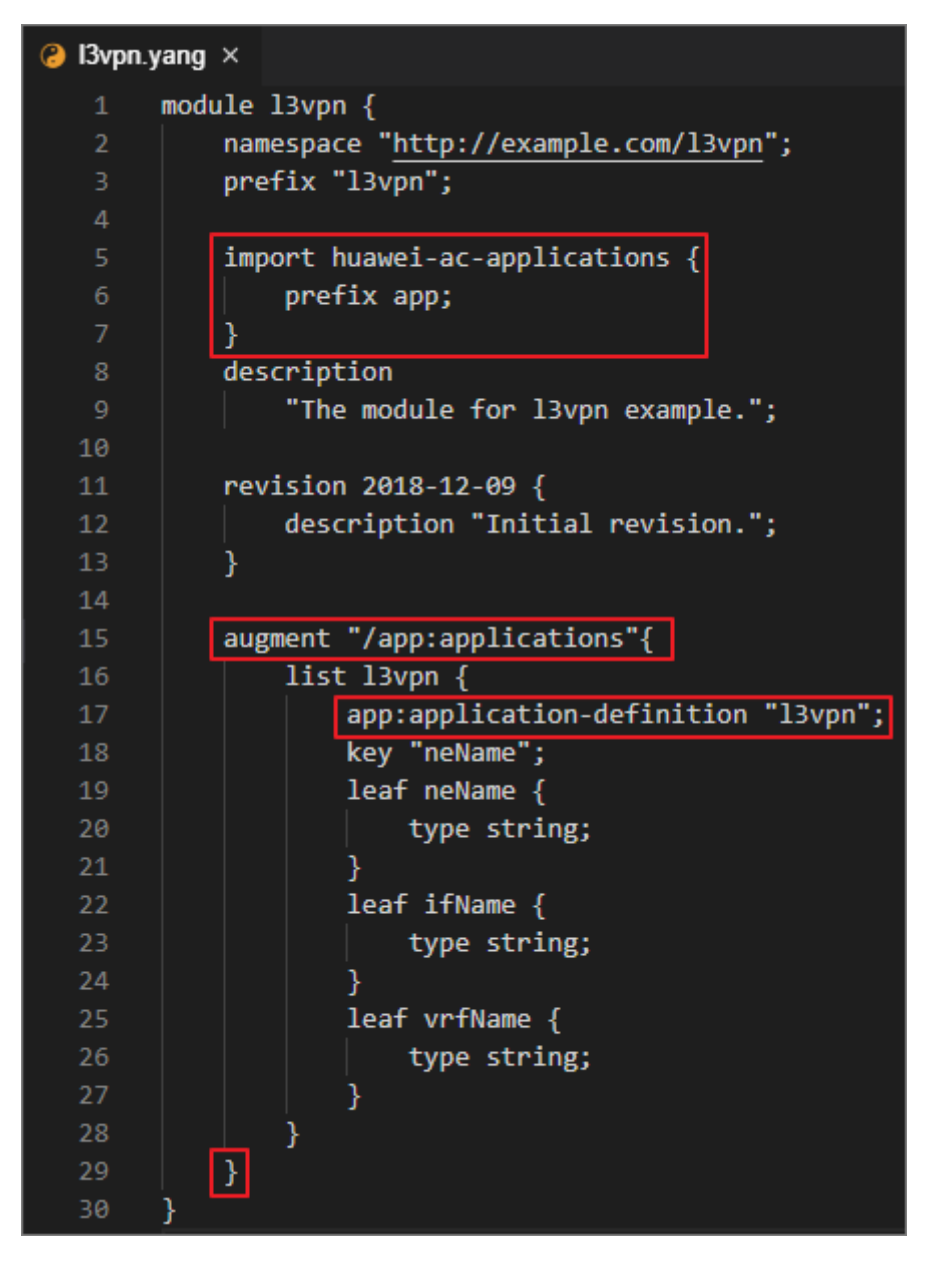

#### 说明

YANG文件中有一些公共的引用模块,例如huawei-ac-applications,因为环境中没有加载 这些模块,因此校验时会报错。 这些公共模块均已校验无误,无需重复校验,因此可以将引用模块删除,只校验当前编辑

的内容。

7. 进入社区"文档中心 > 开发指南",在左侧导航选择"开发网络业务插件包 > 验 证业务包 > 验证YANG文件"。

验证YANG文件命令为:

java -jar yang-offline-util.jar validate console path .

8. 将验证YANG文件命令拷贝至调试窗口执行校验。

如果执行结果为空,表明YANG文件格式正确。

步骤**7** 开发Jinja2模板。

1. 从AOC获取下发报文模板。

本示例中我们采用正向法获取报文下发模板。

- a. 进入AOC mini的"设备配置 > 设备配置"页面。
- b. 在NE1设备的"操作"列单击"编辑"。
- c. 进入l3vpn YANG模型。
- d. 单击"增加",创建l3vpn实例。
- e. 单击"变更内容"验证参数修改结果。
- f. 单击"试运行"获取下发报文。

```
下发报文如下:
```

```
<l3vpn xmlns="http://www.huawei.com/netconf/vrp/huawei-l3vpn">
```

```
 <l3vpncomm>
   <l3vpnInstances>
```

```
 <l3vpnInstance xmlns:ns0="urn:ietf:params:xml:ns:netconf:base:1.0"
```

```
ns0:operation="merge">
```

```
 <vrfName>5G-RAN</vrfName>
```

```
 <l3vpnIfs>
    <l3vpnIf>
```

```
 <ifName>test01</ifName>
```
- </l3vpnIf>
- </l3vpnIfs>

```
 </l3vpnInstance>
```
- </l3vpnInstances>
- </l3vpncomm>
- </l3vpn>
- 2. 编辑Jinja2文件。
	- a. 在CloudIDE中打开"template > l3vpn"目录下的servicepoint.j2文件。
	- b. 将报文拷贝至servicepoint.j2文件。

```
c. 修改报文中的输入参数为可变参数。
    <inventory-cfg xmlns="urn:huawei:yang:huawei-ac-nes">
        <nes>
           <ne>
            <neid>{{ l3vpn.neName | to_ne_id}}</neid>
             <l3vpn xmlns="http://www.huawei.com/netconf/vrp/huawei-l3vpn">
                <l3vpncomm>
                  <l3vpnInstances>
                     <l3vpnInstance xmlns:ns0="urn:ietf:params:xml:ns:netconf:base:1.0" 
    ns0:operation="merge">
                       <vrfName>{{l3vpn.vrfName}}</vrfName>
                       <l3vpnIfs>
                          <l3vpnIf>
                            <ifName>{{l3vpn.ifName}}</ifName>
                          </l3vpnIf>
                       </l3vpnIfs>
                     </l3vpnInstance>
                  </l3vpnInstances>
                </l3vpncomm>
             </l3vpn>
         </ne> </nes>
    </inventory-cfg>
```
**----**结束

## <span id="page-10-0"></span>**2.3** 验证 **SSP** 业务包

SSP包开发完成后,需要执行单元测试进行验证。

#### 操作步骤

步骤**1** 编写测试用例。

- 1. 打开"文档中心 > 开发指南",在左侧导航选择"开发网络业务插件包 > 验证业 务包 > 执行单元测试"。 单元测试命令为:
	- java -jar yang-offline-util.jar generateSubtree .
- 2. 执行单元测试命令。 执行完毕后, 在yang-offline-util目录下生成subtree.xml文件。
- 3. 执行以下命令查看subtree文件。 cat subtree.xml 执行结果如下:

user@znaerqu3vfy-machine:~/AOC/yang-offline-util\$ cat subtree.xml <filter type= "subtree"> <l3vpn xmlns="http://example.com/l3vpn"> <neName></neName> <ifName></ifName> <vrfName></vrfName>  $\langle$ /13vpn> </filter>

4. 打开"test > l3vpn"目录下的test l3vpn\_service.py文件,将参数部分用subtree 中的内容替换。

#### 步骤**2** 执行单元测试。

1. 在test l3vpn service.py文件中输入参数值。

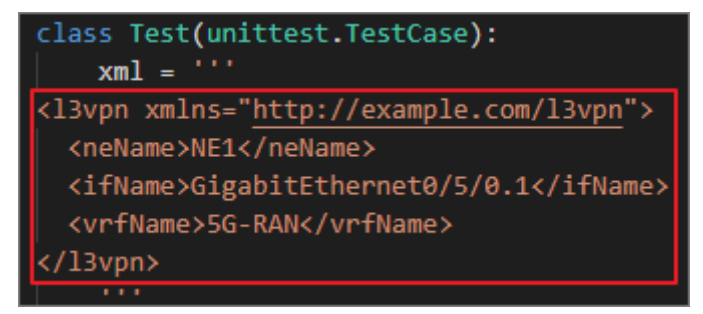

2. 输入以下命令,执行测试文件。 python test\_l3vpn\_service.py 如果测试结果和预期完全一致,则业务包制作正确。

**----**结束

# **3** 下发网络业务

# <span id="page-11-0"></span>**3.1** 导入 **SSP** 业务包

SSP包验证无误后,将其导入AOC系统。

#### 操作步骤

- 步骤1 右键单击业务包,选择"下载",将SSP包下载到本地。
- 步骤**2** 将下载的tar格式的压缩包转换为zip格式。
- 步骤**3** 打开AOC mini,删除之前创建的业务包模板,导入zip格式的业务包。
- 步骤**4** 单击 对业务包进行部署激活。

**----**结束

### **3.2** 下发业务

业务包激活成功后可以进行网络业务下发。

#### 操作步骤

- 步骤**1** 单击"业务管理",进入"业务管理"页面。
- 步骤**2** 在左侧导航栏选择l3vpn业务包,增加l3vpn实例。
- 步骤**3** 单击"变更内容"验证配置参数。

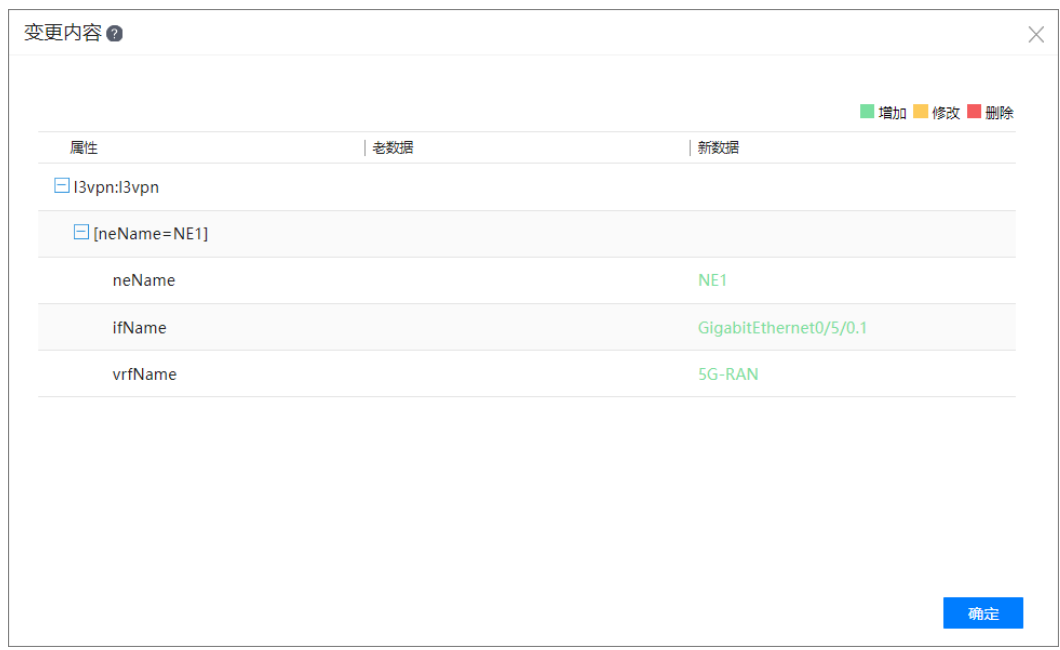

步骤**4** 单击"试运行"查看报文下发结果。

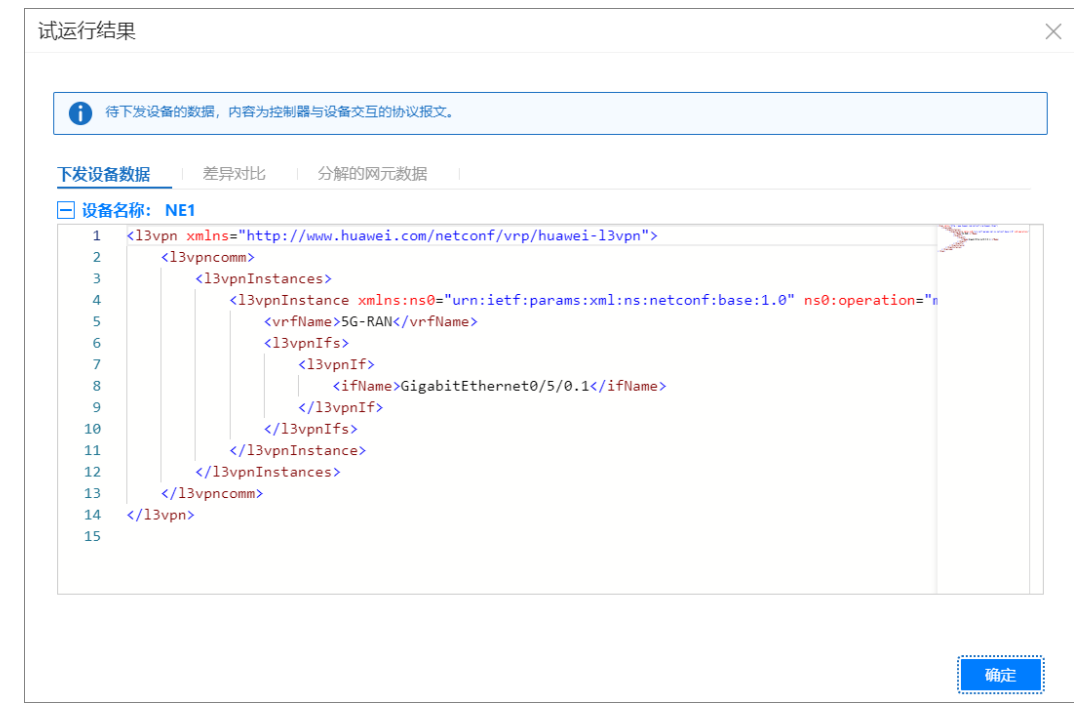

步骤5 确认无误后单击"提交配置"完成网络业务下发。

**----**结束